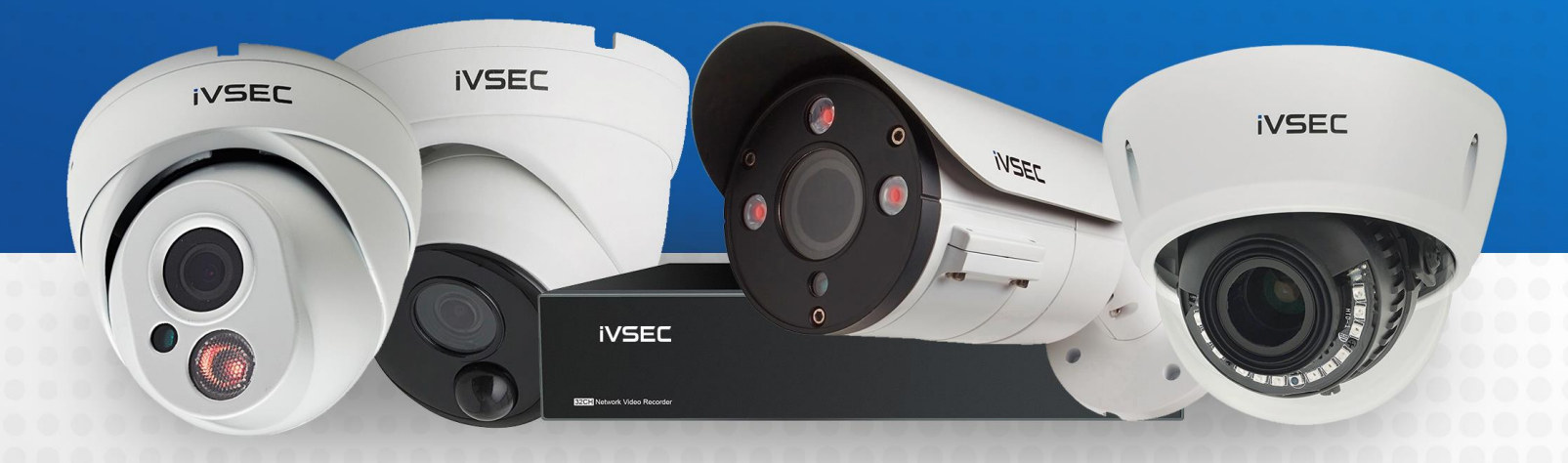

# **SEC** INTELLIGENT VIDEO SECURITY

<https://ivsecurity.com.au/support/manuals/> **HTTP EVENT PUSH FEATURE**

# **ABOUT THIS DOCUMENT**

Some of the iVSEC camera and NVR range have the ability to send a HTTP Event Push, so that other network devices can be triggered when a specific alert is triggered. This could be anything from a door lock relay, a web relay, Shelly device, or even an IP controllable light. All instruction contained within this document are using the Web Interface, though similar steps are performed using the NVR Interface.

## **GETTING STARTED**

To adjust these settings, you will have the following:

- LCD monitor and USB mouse connected to iVSEC recorder.
- Laptop (if you are logging into recorder using a web browser).
- iVSEC X mobile app installed and your iVSEC recorder added to the app.
- IP Controllable device that can accept either POST or GET requests.

## **TABLE OF CONTENTS**

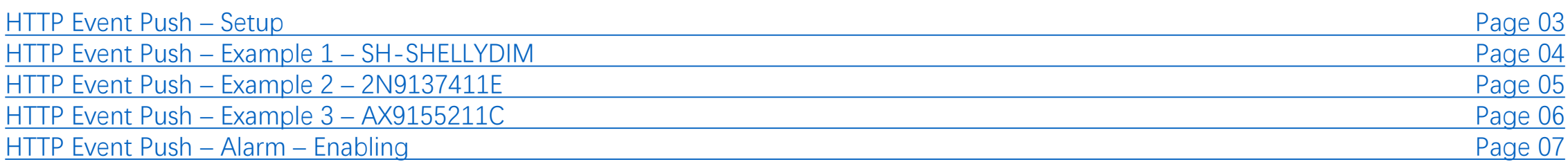

#### <span id="page-2-0"></span>**HTTP Event Push – SETUP**

- Open the **Remote Settings** of the Camera and navigate to the **Event** section. Select the **Event Push** option.
- **2** Click the **Enable** toggle to allow the feature to work.
- **B** Fill out the **Name** so you know what you will be controlling.
- **4.** Select the **Protocol** that you will be using, for the examples in this document we will be using **HTTP**.
- If **HTTPS** is being used, then the **Username** and **Password** need to be filled out. These are the ones used to access the IP Device.
- This is where you will need to enter the **Server Address** (Domain or (6) IP Address) for the IP Device.
	- The **Port** used to talk to the Server Address needs to be entered here.
	- The URL is the syntax that goes after the **Server Address**, examples will be listed later.
	- Depending on the Method that the IP Device needs, you will choose either GET or POST.
- $(10)$

 $\left( 8 \right)$ 

 $\left( 9\right)$ 

The **Interval** determines the time between the **Event Push** being able to be triggered. This prevents the Event Push being triggered constantly.

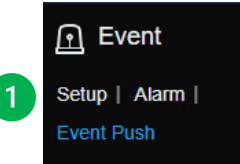

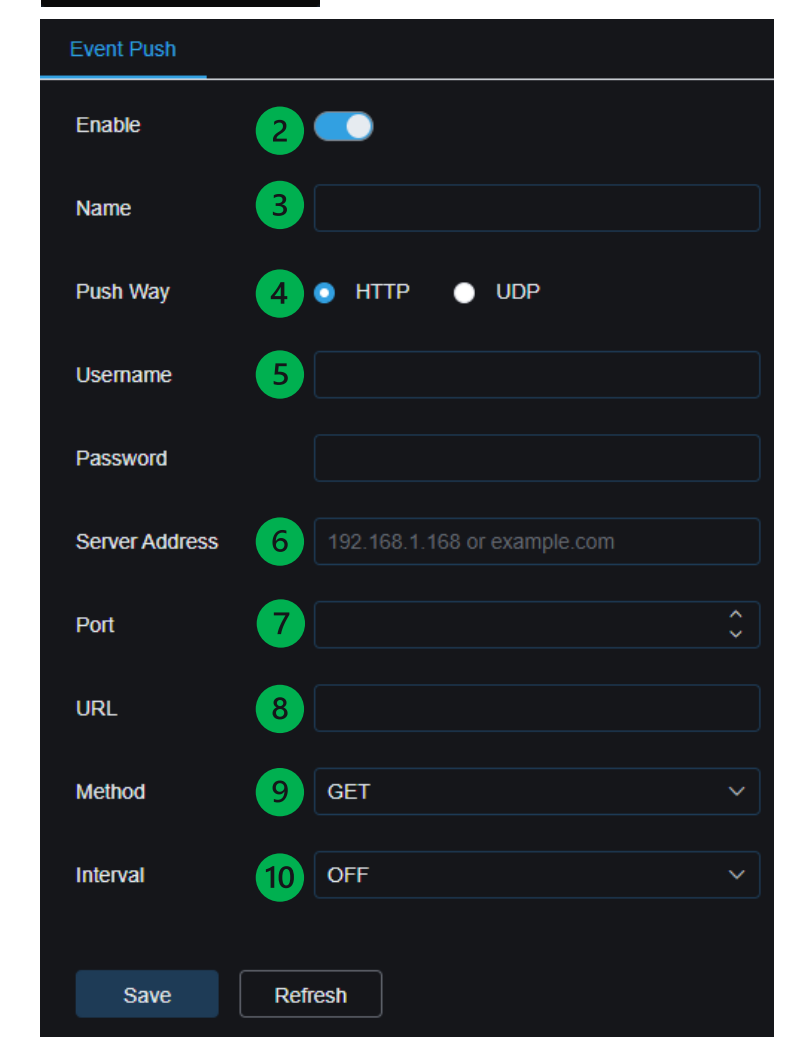

#### <span id="page-3-0"></span>**HTTP Event Push – Example 1 – SH-SHELLYDIM**

If you were to enter  $\frac{http://192.168.85.151/light/0?turn=toggle}{http://192.168.85.151/light/0?turn=toggle}$  in a browser, then then relay 1 toggle its state from on to off, or off to on. There are other functions that the [SH-SHELLYDIM](https://www.alloys.com.au/security-and-automation/lighting-control/dimmers/SHELLY-WIFI-DIMMER?SearchID=3690540&SearchPos=1) can perform, though we will be using this as the example.

Visit <https://shelly.guide/webhooks-https-requests/> for more information.

In the example we are using the **HTTP Protocol**, and as such a **Username** and **Password** are not required.

Our **Server Address** is 192.168.85.151, using the default **Port** 80 for communication.

The **URL** is going to be everything after the **Port**, though it should be noted that if Port 80 is to be used then the **Port** number may not be specified. In this example the **URL** will be [light/0?turn=toggle](http://192.168.85.151/light/0?turn=toggle) .

As the SH-SHELLYDIM accepts only POST requests for this application, then POST is the required **Method**.

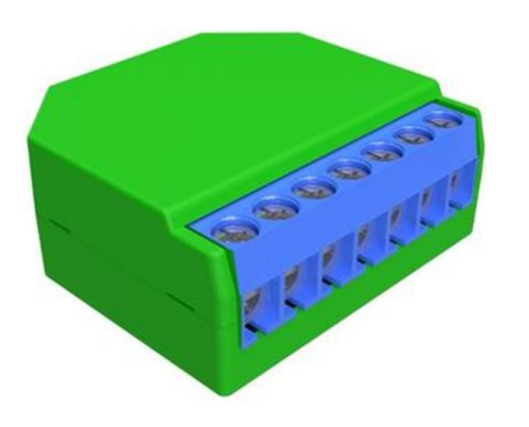

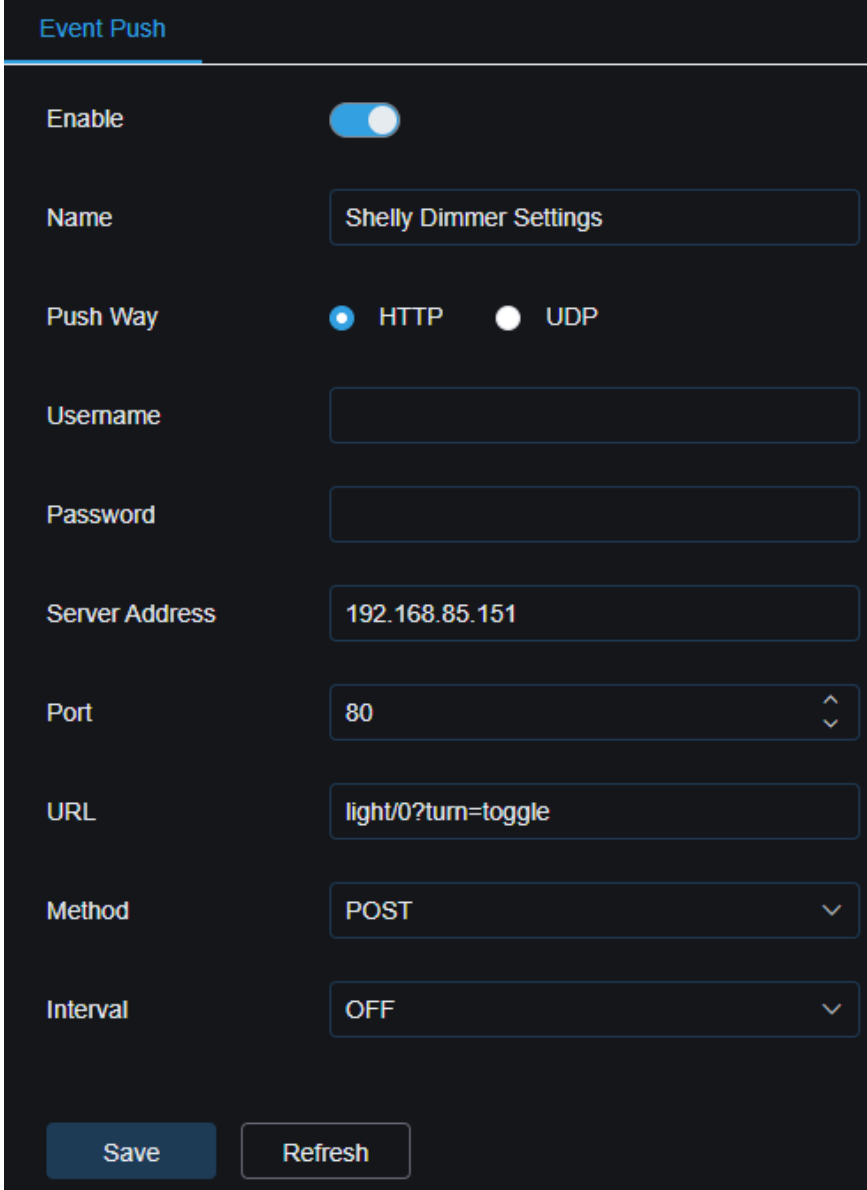

## <span id="page-4-0"></span>**HTTP Event Push – Example 2 – 2N9137411E**

If you were to enter  $\frac{\text{http://192.168.85.160:80/state.xml?relay1State=2}}{1}$  in a browser, then then relay 1 would turn on for 5 seconds and then off. There are other functions that the [2N9137411E](https://www.alloys.com.au/security-and-automation/intercom-systems/mounting-and-accessories/External-IP-Relay-4-Outputs-PoE-28V-1A-(SPDT)) can perform, though we will be using this as the example.

Visit<https://wiki.2n.com/hip/inte/latest/en/6-access-control/webrelay> for more information.

In the example we are using the **HTTP Protocol**, and as such a **Username** and **Password** are not required.

Our **Server Address** is 192.168.85.160, using the default **Port** 80 for communication.

The **URL** is going to be everything after the **Port**, though it should be noted that if Port 80 is to be used then the **Port** number may not be specified. In this example the **URL** will be state.xml?relay1State=2 .

As the 2N9137411E accepts only GET requests for this application, then GET is the required **Method**.

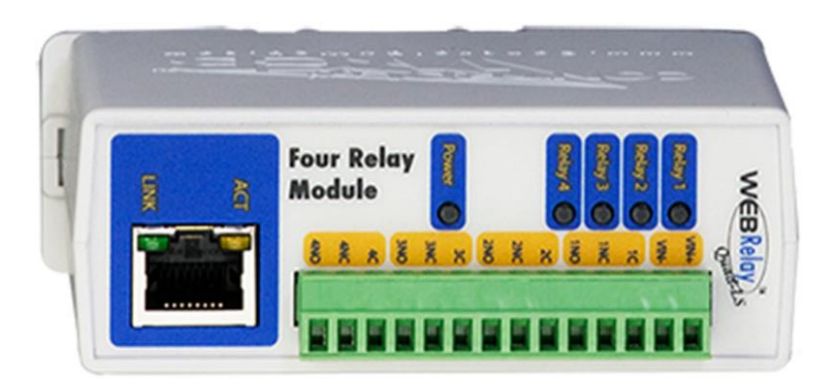

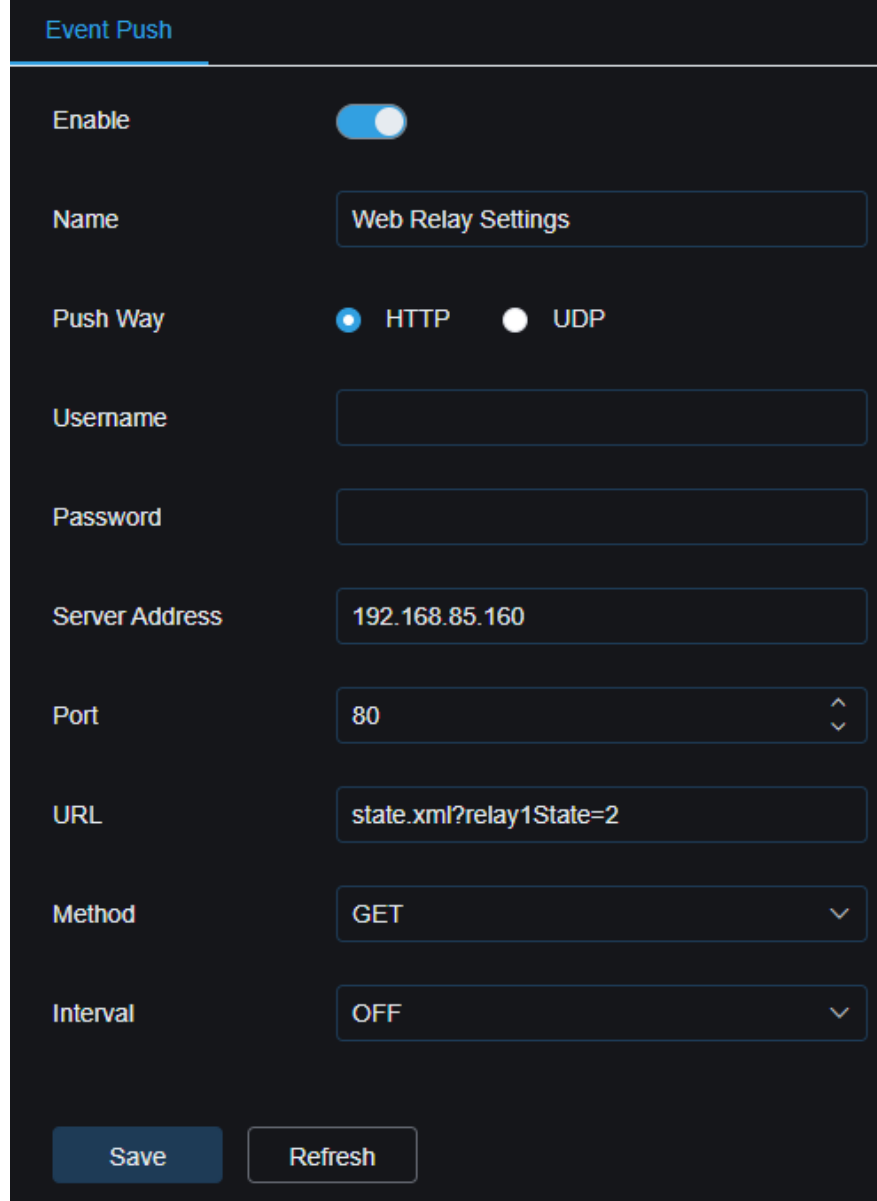

## <span id="page-5-0"></span>**HTTP Event Push – Example 3 – AX9155211C**

If you were to set the HTTP API Services on the AX9155211C to have a connection type to Unsecure (TCP) and then proceed to enter

<http://192.168.85.190/api/switch/ctrl?switch=1&action=trigger> in a browser, then then switch 1 will be triggered for a predetermined amount of time (5 seconds). There are other functions that the [AX9155211C](https://www.alloys.com.au/security-and-automation/intercom-systems/ip-audio-and-video/IP-VERSO-2-0-MAIN-UNIT-WITH-CAMERA?SearchID=3690566&SearchPos=1) can perform, though we will be using this as the example.

In the example we are using the **HTTP Protocol**, and as such a **Username** and **Password** are not required.

Our **Server Address** is 192.168.85.190, using the default **Port** 80 for communication.

The **URL** is going to be everything after the **Port**, though it should be noted that if Port 80 is to be used then the **Port** number may not be specified. In this example the **URL** will be [api/switch/ctrl?switch=1&action=trigger](http://192.168.85.190/api/switch/ctrl?switch=1&action=trigger).

As the AX9155211C can accepts only POST requests when HTTP API Services are set to Unsecure, then POST is the required **Method**.

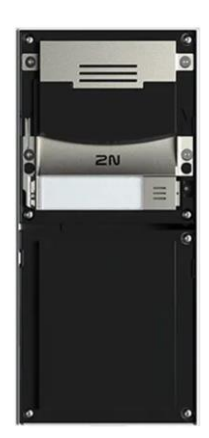

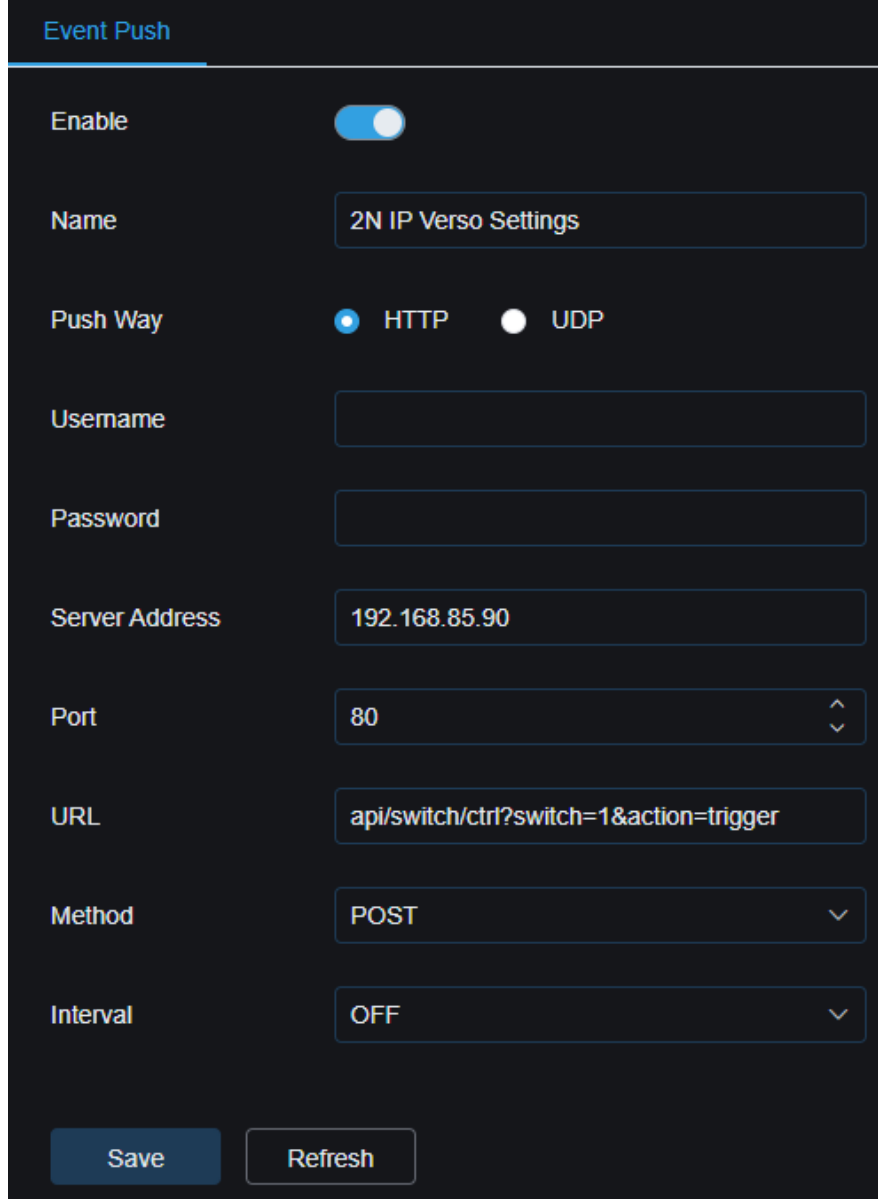

#### <span id="page-6-0"></span>**HTTP Event Push – ALARM – Enabling**

- Navigate to the **AI** section. Select the **Alarm** option.
- **2** Select the FD (Face Detection) tab and down at the very bottle toggle the **Enable** feature to on for **Event Push**.
- Once set, click the **Save** button and the camera/device will send the Event Push that you have set up every time the camera/NVR detects a face.

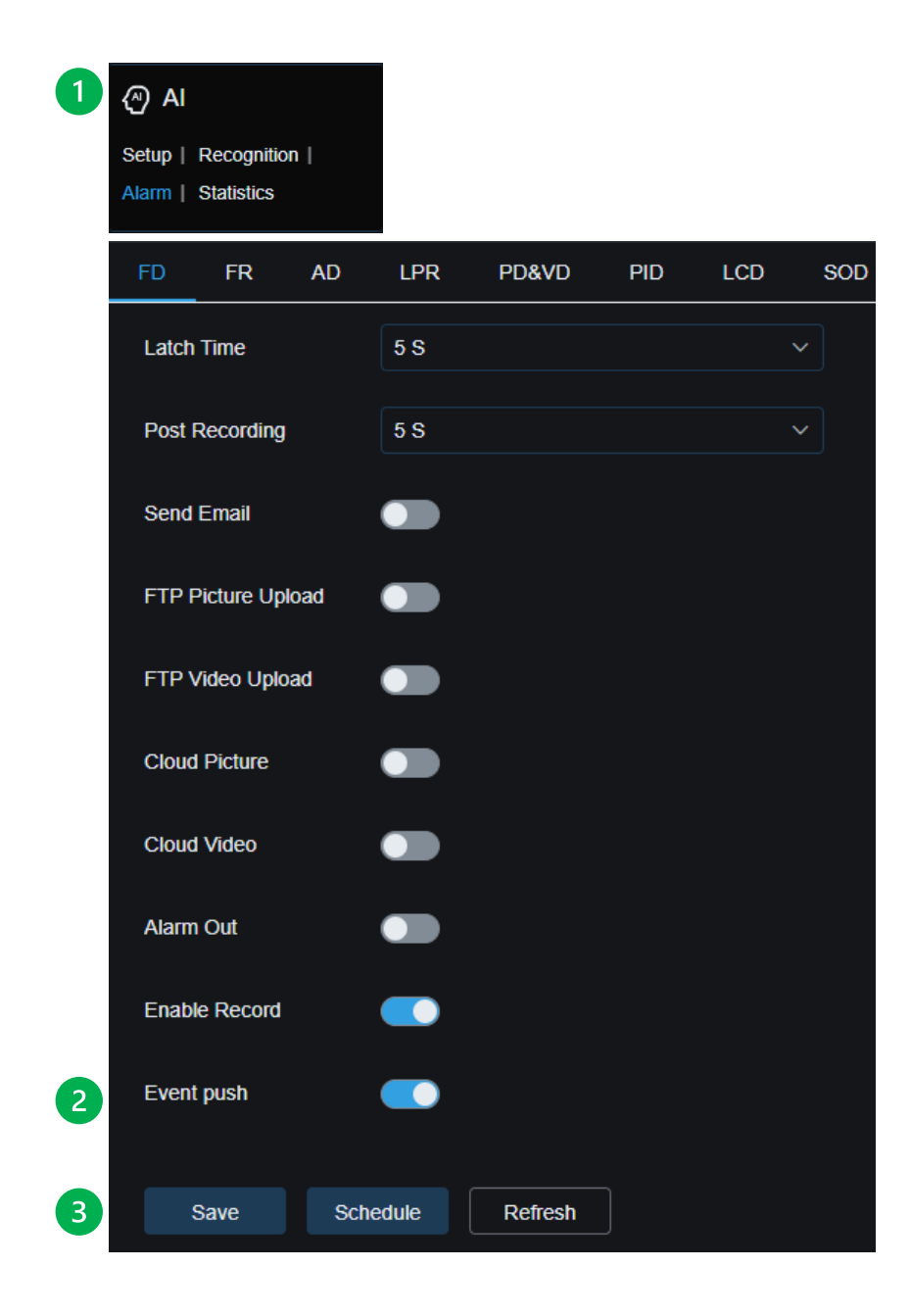

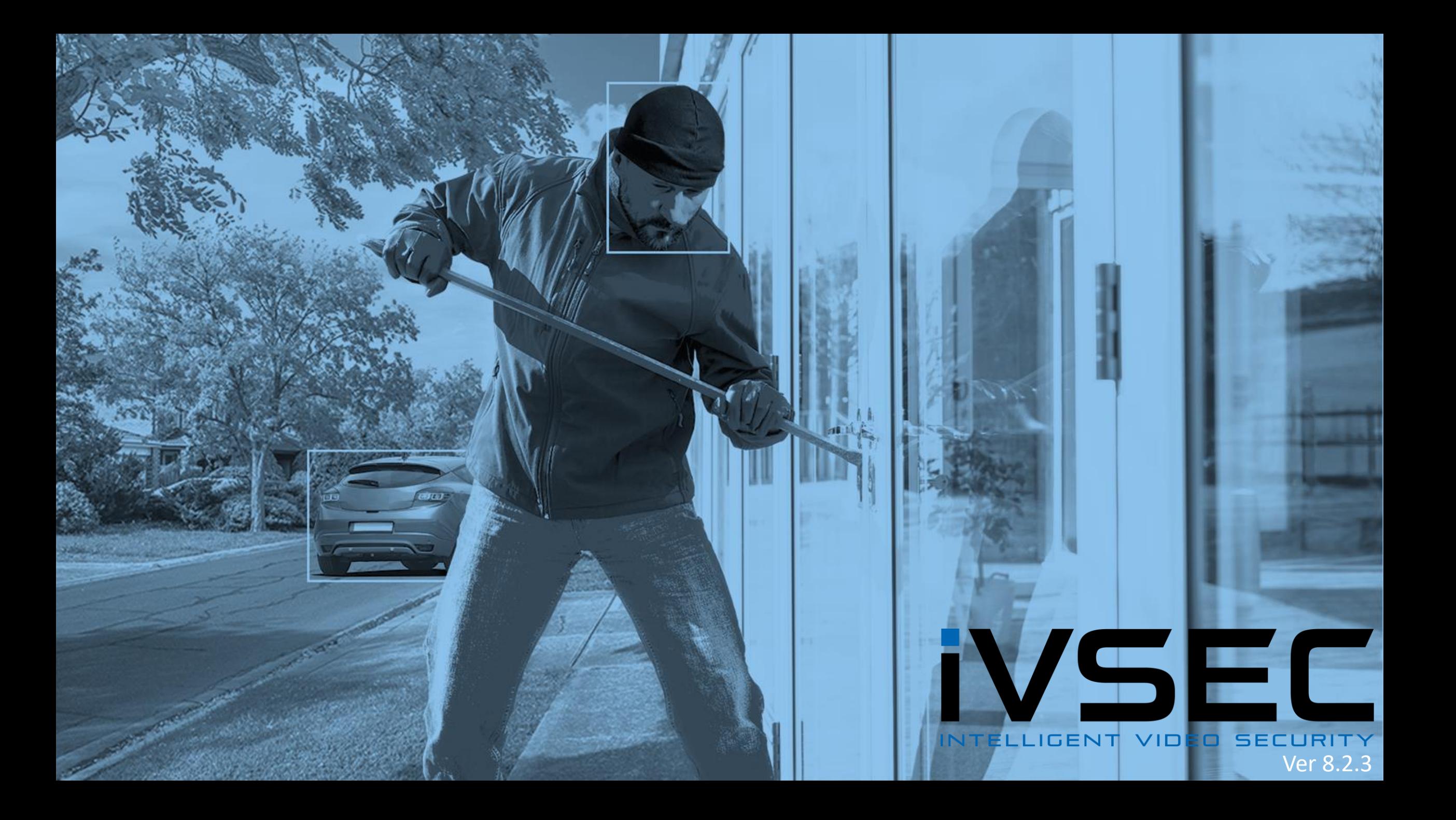